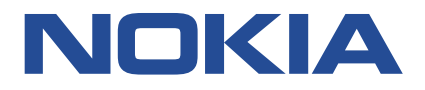

**Nokia Service Router Linux**

# **TROUBLESHOOTING TOOLKIT RELEASE 21.11**

**3HE 17905 AAAA TQZZA Issue 1**

**December 2021**

**© 2021 Nokia.** Use subject to Terms available at: www.nokia.com/terms/. Nokia is committed to diversity and inclusion. We are continuously reviewing our customer documentation and consulting with standards bodies to ensure that terminology is inclusive and aligned with the industry. Our future customer documentation will be updated accordingly.

This document includes Nokia proprietary and confidential information, which may not be distributed or disclosed to any third parties without the prior written consent of Nokia.

This document is intended for use by Nokia's customers ("You"/"Your") in connection with a product purchased or licensed from any company within Nokia Group of Companies. Use this document as agreed. You agree to notify Nokia of any errors you may find in this document; however, should you elect to use this document for any purpose(s) for which it is not intended, You understand and warrant that any determinations You may make or actions You may take will be based upon Your independent judgment and analysis of the content of this document.

Nokia reserves the right to make changes to this document without notice. At all times, the controlling version is the one available on Nokia's site.

No part of this document may be modified.

NO WARRANTY OF ANY KIND, EITHER EXPRESS OR IMPLIED, INCLUDING BUT NOT LIMITED TO ANY WARRANTY OF AVAILABILITY, ACCURACY, RELIABILITY, TITLE, NON-INFRINGEMENT, MERCHANTABILITY OR FITNESS FOR A PARTICULAR PURPOSE, IS MADE IN RELATION TO THE CONTENT OF THIS DOCUMENT. IN NO EVENT WILL NOKIA BE LIABLE FOR ANY DAMAGES, INCLUDING BUT NOT LIMITED TO SPECIAL, DIRECT, INDIRECT, INCIDENTAL OR CONSEQUENTIAL OR ANY LOSSES, SUCH AS BUT NOT LIMITED TO LOSS OF PROFIT, REVENUE, BUSINESS INTERRUPTION, BUSINESS OPPORTUNITY OR DATA THAT MAY ARISE FROM THE USE OF THIS DOCUMENT OR THE INFORMATION IN IT, EVEN IN THE CASE OF ERRORS IN OR OMISSIONS FROM THIS DOCUMENT OR ITS CONTENT.

Copyright and trademark: Nokia is a registered trademark of Nokia Corporation. Other product names mentioned in this document may be trademarks of their respective owners.

The registered trademark Linux® is used pursuant to a sublicense from the Linux Foundation, the exclusive licensee of Linus Torvalds, owner of the mark on a worldwide basis.

© 2021 Nokia.

# **Table of contents**

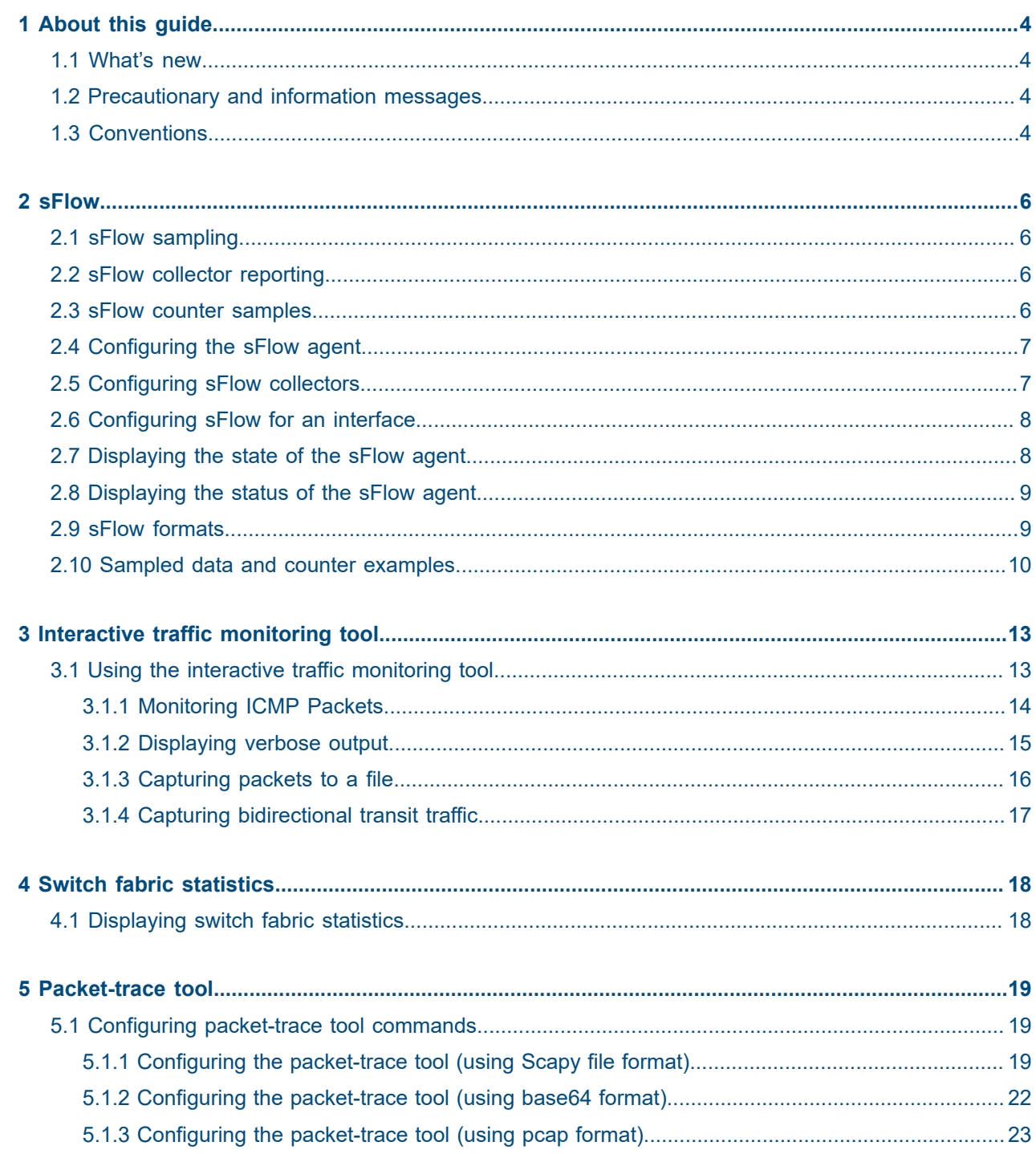

# <span id="page-3-0"></span>**1 About this guide**

This document describes how to use and configure diagnostic tools for the Nokia Service Router Linux (SR Linux).

This document is intended for network technicians, administrators, operators, service providers, and others who need to understand how to use and configure diagnostic tools.

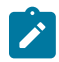

#### **Note:**

This manual covers the current release and may also contain some content that will be released in later maintenance loads. See the *SR Linux Release Notes* for information about features supported in each load.

### <span id="page-3-1"></span>**1.1 What's new**

There have been no updates in this document since it was last released.

# <span id="page-3-2"></span>**1.2 Precautionary and information messages**

The following are information symbols used in the documentation.

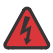

**DANGER:** Danger warns that the described activity or situation may result in serious personal injury or death. An electric shock hazard could exist. Before you begin work on this equipment, be aware of hazards involving electrical circuitry, be familiar with networking environments, and implement accident prevention procedures.

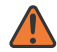

**WARNING:** Warning indicates that the described activity or situation may, or will, cause equipment damage, serious performance problems, or loss of data.

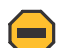

**Caution:** Caution indicates that the described activity or situation may reduce your component or system performance.

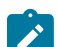

**Note:** Note provides additional operational information.

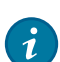

**Tip:** Tip provides suggestions for use or best practices.

# <span id="page-3-3"></span>**1.3 Conventions**

Nokia SR Linux documentation uses the following command conventions.

- **Bold** type indicates a command that the user must enter.
- Input and output examples are displayed in Courier text.

• An open right angle bracket indicates a progression of menu choices or simple command sequence (often selected from a user interface).

#### Example: **start** > **connect to**

- Angle brackets (< >) indicate an item that is not used verbatim. For example, for the command **show ethernet** <*name*>, *name* should be replaced with the name of the interface.
- A vertical bar (|) indicates a mutually exclusive argument.
- Square brackets ([ ]) indicate optional elements.
- Braces  $({} \nbrace$  ) indicate a required choice. When braces are contained within square brackets, they indicate a required choice within an optional element.
- *Italic* type indicates a variable.

Generic IP addresses are used in examples. Replace these with the appropriate IP addresses used in the system.

# <span id="page-5-0"></span>**2 sFlow**

sFlow is used to monitor data traffic flows traversing different points in a network. The sFlow functionality uses an sFlow agent and an sFlow collector. The agent is software that runs on a network element and samples and reports flow headers and statistics. The collector is software that typically runs on a remote server and receives the flow headers and statistics from one or more sFlow agents.

Sampling and reporting is accomplished as the sFlow agent running on a network element takes periodic samples of ingress traffic and reports the data to one or more collectors. The network element does not need to maintain a local flow cache. Instead, the sampled header information is immediately sent to the collector without additional processing.

The SR Linux supports sFlow version 5 behavior and formats. On 7250 IXR chassis-based systems, sFlow is implemented in hardware. On 7220 IXR-D2, D3 and IXR-H systems, sFlow functionality is implemented in software. sFlow behavior is identical on both platforms.

# <span id="page-5-1"></span>**2.1 sFlow sampling**

sFlow works by sampling flow data and reporting the samples to the configured sFlow collectors. Based on the configured system sampling rate, the forwarding plane samples ingress packet flows and sends the sampled headers to the sFlow agent in the control plane.

All ingress packets are subject to sampling. Each sample includes the top 256 bytes of the sampled packet, starting at the outer Ethernet header. The sampled packets are sent to the configured sFlow collectors with the sampled data in sFlow raw packet data format.

For sampled IPv4 packets, the IPv4 header data fields are sent with the raw data. For sampled IPv6 packets, the IPv6 header data fields are sent with the raw data.

## <span id="page-5-2"></span>**2.2 sFlow collector reporting**

sFlow reports sampled headers and statistics to the configured collectors using IP/UDP datagrams. UDP port 6343 is the default destination port, but you can optionally configure a different port. Sampled packets are sent as soon as the samples are taken, and interface statistics are sent based on the configured pollinterval (default 20 seconds). SR Linux supports up to 8 remote sFlow collectors. Each collector can only have one IPv4 address. The flow and counter samples are aggregated in a sflow datagram packet in software implementation.

## <span id="page-5-3"></span>**2.3 sFlow counter samples**

Another aspect of the sFlow agent is streaming of interface statistics to configured sFlow collectors. Statistics are only sent to a collector if sFlow has been enabled on an interface. Interface statistics are sent based on a default poll-interval of 20 seconds with a separate timer for each interface. When the interval expires. the current value of each associated statistics are sent to the configured collectors.

The interface counter sample contains:

- Interface index
- Interface type
- Interface speed
- Oper and admin status
- Input octets
- Input packets
- Input broadcast packets
- Input discards packets
- Output errors
- Output octets
- Output packets
- Output broadcast packets
- Output discards packets

# <span id="page-6-0"></span>**2.4 Configuring the sFlow agent**

To configure the sFlow agent on the system, you enable sFlow, and optionally configure the sampling rate (by default, 1 out of every 10,000 packets) and sample size (by default, 256 bytes are sampled from each packet).

#### **Example:**

The following example enables sFlow on the system and configures the system sampling rate and sample size. Note that the sample size and polling interval are not configurable. The following default sample size applies:

- 7220 IXR-D2, D3 and 7220 IXR-H systems: 256 bytes
- 7250 IXR 6/10: 220 bytes

```
--{ * candidate shared }--[ ]--
    system {
        sflow {
            admin-state enable
 }
        }
    }
```
# <span id="page-6-1"></span>**2.5 Configuring sFlow collectors**

The sFlow agent sends sampled packets to sFlow collectors. You can configure up to 8 sFlow collectors to receive the data. To configure an sFlow collector, you specify its IP address, associated network instance, and IP address to be used as the source IP address in sFlow packets sent from the SR Linux to the collector. You can optionally specify a destination port (by default, this is UDP port 6343).

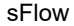

# $\mathcal{L}$

#### **Note:**

Configuring a network-instance is mandatory. Also, a collector cannot be reached using the **mgmt** network-instance.

#### **Example:**

The following example configures two sFlow collectors. The IP address for each collector is configured, as well as its network instance and source IP address. Each collector receives all samples.

```
--{ * candidate shared }--[ ]--
    system {
        sflow {
            collector 1 {
                collector-address 1.3.4.4
                source-address 2.2.2.2
                 network-instance default
             collector 2 {
                 collector-address 2.3.4.4
                 source-address 2.3.2.2
                 network-instance default
                 port 4310
 }
            }
        }
    }
```
### <span id="page-7-0"></span>**2.6 Configuring sFlow for an interface**

When sFlow is configured for an interface, the ingress packets are taken for sampling according to the sample-rate.

#### **Example:**

The following example enables sFlow on an interface.

```
--{ * candidate shared }--[ ]--
     interface ethernet-1/1 {
         sflow {
             admin-state enable
         }
     }
```
### <span id="page-7-1"></span>**2.7 Displaying the state of the sFlow agent**

To display the system-wide state of the sFlow agent, including any sFlow parameters, collector configuration, and general statistics, use the **info from state** command in candidate or running mode, or the **info** command in state mode.

#### **Example:**

```
# info from state system sflow
     system {
         sflow {
             admin-state enable
              sample-rate 1000
```

```
 sample-size 256
            collector 1 {
                collector-address 10.1.1.24
                network-instance default
                source-address 5.5.5.5
                port 6343
           next-hop 172.24.71.65
 }
            statistics {
                total-samples-taken 5457
                total-sent-packets 26800
            }
        }
    }
```
### <span id="page-8-0"></span>**2.8 Displaying the status of the sFlow agent**

Use the **show system sflow status** command in show mode to display the general status of the sFlow agent:

#### **Example:**

```
--{ running }--[ ]--
# enter show
# show system sflow status
  -------------------------------------
Admin State : enable
Sample Rate : 10000
Sample Size : 256
Total Samples : 0
Total Collector Packets: 3269158
         -------------------------------------
  collector-id : 8
  collector-address: 172.10.10.10
  network-instance : default
  source-address : 10.0.0.1
 port : 6343
 next-hop : 18.7.8.1
  -------------------------------------
```
## <span id="page-8-1"></span>**2.9 sFlow formats**

[Figure 1: Raw packet header](#page-9-1) shows an example of a raw packet header for an sFlow format.

<span id="page-9-1"></span>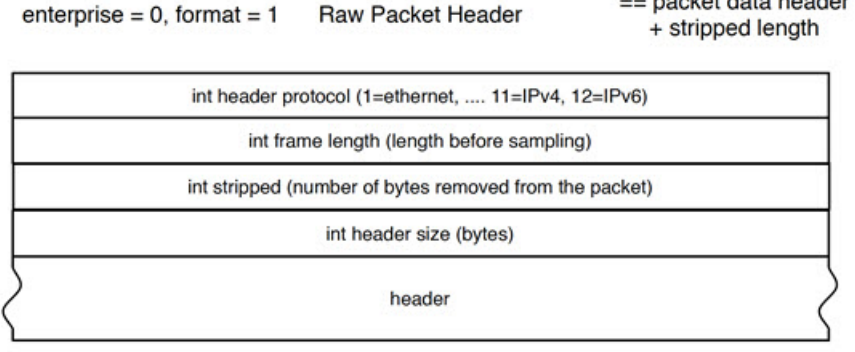

neeket dete beeder

*Figure 1: Raw packet header*

### <span id="page-9-0"></span>**2.10 Sampled data and counter examples**

The following is an example of sampled data:

#### **Example:**

```
InMon sFlow
     Datagram version: 5
     Agent address type: IPv4 (1)
     Agent address: 0.0.0.0
     Sub-agent ID: 2
     Sequence number: 0
     SysUptime: 0
     NumSamples: 1
     Flow sample, seq 0
         0000 0000 0000 0000 0000 .... .... .... = Enterprise: standard sFlow (0)
         .... .... .... .... .... 0000 0000 0001 = sFlow sample type: Flow sample (1)
         Sample length (byte): 141
        Sequence number: 0<br>0000 0000 .... ....
                              .... .... .... .... = Source ID class: 0
         .... .... 0000 0000 0000 0000 0011 0110 = Index: 54
         Sampling rate: 1 out of 5 packets
         Sample pool: 0 total packets
         Dropped packets: 0
         Input interface (ifIndex): 54
         .000 0000 0000 0000 0000 0000 0011 0110 = Output interface (ifIndex): 54
         Flow record: 1
         Raw packet header
             0000 0000 0000 0000 0000 .... .... .... = Enterprise: standard sFlow (0)
             Format: Raw packet header (1)
             Flow data length (byte): 101
             Header protocol: Ethernet (1)
             Frame Length: 98
             Payload removed: 0
             Original packet length: 85
             Header of sampled packet: 
              000c0002000000000001111110800450000520000000000006...
                 Ethernet II, Src: 00:00:00 11:11:11 (00:00:00:11:11:11),
                      Dst: BebIndus_02:00:00 (00:0c:00:02:00:00)
                      Destination: BebIndus_02:00:00 (00:0c:00:02:00:00)
                     Source: 00:00:00 11:11:11 (00:00:00:11:11:11)
                      Type: IPv4 (0x0800)
```

```
 Internet Protocol Version 4, Src: 10.100.1.2, Dst: 10.1.1.2
     0100 .... = Version: 4
     .... 0101 = Header Length: 20 bytes (5)
     Differentiated Services Field: 0x00 (DSCP: CS0, ECN: Not-ECT)
     Total Length: 82
     Identification: 0x0000 (0)
     Flags: 0x00
     Fragment offset: 0
     Time to live: 64
     Protocol: TCP (6)
     Header checksum: 0x35a1 [validation disabled]
     [Header checksum status: Unverified]
     Source: 10.100.1.2
     Destination: 10.1.1.2767689
     [Source GeoIP: Unknown]
     [Destination GeoIP: Unknown]
 Transmission Control Protocol, Src Port: 0, Dst Port: 0, Seq: 0
 LBT-TCP Protocol
 LBMC Protocol
 [Unreassembled Packet: LBT-TCP]
```
The following is a counter sample example:

#### **Example:**

```
InMon sFlow
    Datagram version: 5
    Agent address: 10.0.0.1 (10.0.0.1)
    Sub-agent ID: 0
    Sequence number: 8
    SysUptime: 6548000
    NumSamples: 1
    Counters sample, seq 1
         Enterprise: standard sFlow (0)
         sFlow sample type: Counters sample (2)
         Sample length (byte): 108
         Sequence number: 1
         Source ID type: 64
         Source ID index: 49150
         Counters records: 1
         Generic interface counters
             Enterprise: standard sFlow (0)
             Format: Generic interface counters (1)
             Flow data length (byte): 88
             Interface index: 1073790974
             Interface Type: 6
             Interface Speed: 25600
             IfDirection: Full-Duplex
             IfAdminStatus: Up
             IfOperStatus: Up
             Input Octets: 0
             Input Packets: 0
             Input Multicast Packets: 0
             Input Broadcast Packets: 0
             Input Discarded Packets: 0
             Input Errors: 0
             Input Unknown Protocol 
Packets: 0
             Output Octets: 0
             Output Packets: 0
             Output Multicast Packets: 0
             Output Broadcast Packets: 0
             Output Discarded Packets: 0
             Output Errors: 0
```
Promiscuous Mode: 0

# <span id="page-12-0"></span>**3 Interactive traffic monitoring tool**

SR Linux features an interactive traffic monitoring tool that allows you to capture and monitor traffic based on 5-tuple match criteria. The match criteria is injected into a capture-filter ACL entry that is applied to all subinterfaces; information from matching packets can be displayed on screen or directed to a file.

# <span id="page-12-1"></span>**3.1 Using the interactive traffic monitoring tool**

You can specify the match criteria either by using the **tools system traffic-monitor** CLI command, or by defining capture-filter ACL entries.

If you use the **tools system traffic-monitor** command to specify the match criteria, SR Linux dynamically creates a capture-filter entry with the match criteria. Packets that match the capture-filter entry are sent to the traffic monitoring tool running on the CPM and displayed until the traffic monitor tool is exited, at which time the dynamically created capture-filter entries are removed.

Use the following syntax to configure the **tools system traffic-monitor** command:

**tools system traffic-monitor [source-address** *<ip-addr/len>***] [destination-address** *<ip-addr/len>***] [protocol** *<proto-val>***] [source-port** *<value | range>***] [destination-port** *<value | range>***] [verbose] [output-file** *<file-name>***] [hex-output]**

The command parameters are described in Table 1: Traffic monitoring command [parameters.](#page-12-2)

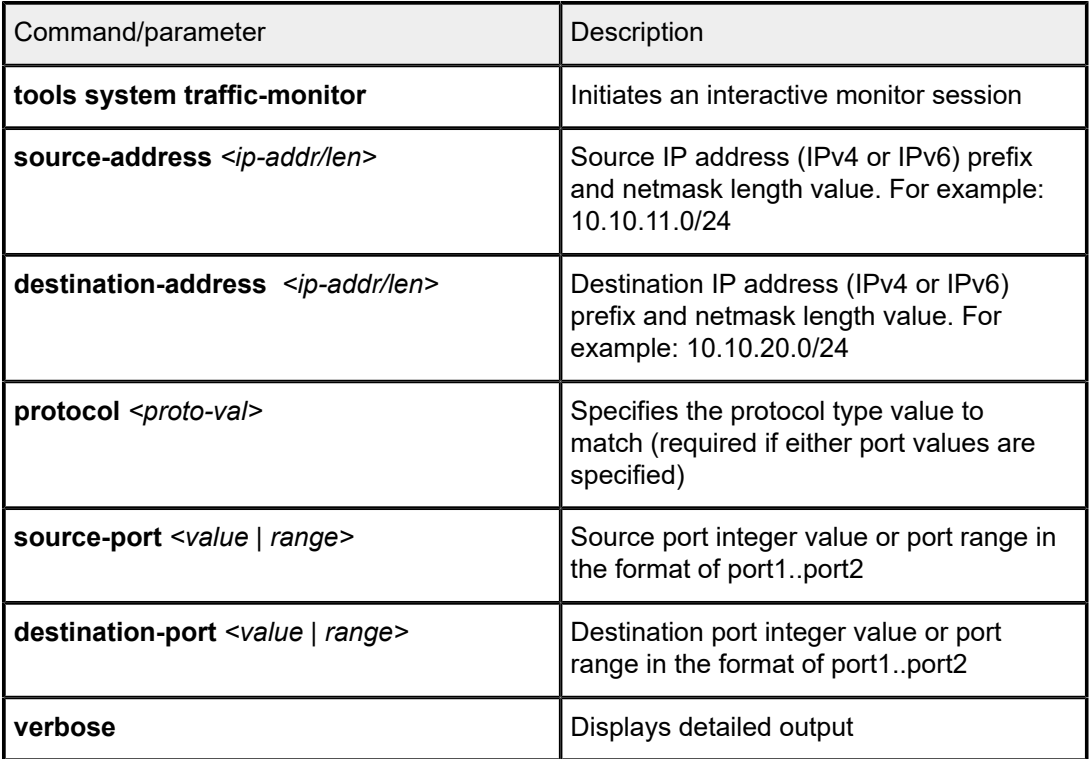

<span id="page-12-2"></span>*Table 1: Traffic monitoring command parameters*

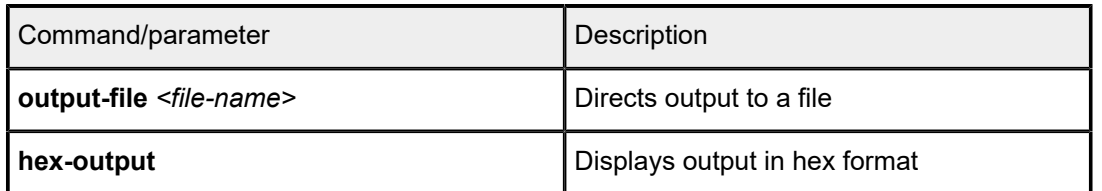

If you specify the match criteria by defining capture-filter ACL entries, starting the traffic monitoring tool with the **tools system traffic-monitor** command causes the system to send packets that match the defined capture-filter entries to the CPM and display them until the traffic monitoring tool is exited. Unlike the dynamically created capture-filter entries, the defined capture-filter entries are not removed from the system when the traffic monitoring tool is exited.

The following is an example of a capture-filter ACL entry:

#### **Example:**

```
acl {
          capture-filter {
              ipv4-filter {
                   entry 1 {
                        action {
                             copy {
denotes the control of the second property of the second property of the second property of the second property \} }
                        match {
                             destination-address 1.1.1.1/32
                             protocol icmp
                        source-address 2.2.2.2/32
 }
 }
 }
          }
     }
```
Capture filters are applied to traffic after any subinterface filters, but before CPM filters. If a packet is dropped by a subinterface filter, it is not evaluated by a capture filter.

Only a single instance of the traffic monitoring tool can be running at a time.

If no capture-filter entries are already defined, you must specify the match criteria with the **tools system traffic-monitor** command. If capture-filter entries are already defined, match criteria specified with the **tools system traffic-monitor** command is ignored.

#### <span id="page-13-0"></span>**3.1.1 Monitoring ICMP Packets**

The following is an example of using the traffic monitoring tool to monitor ICMP packets. In this example, information about ICMP packets with source address 1.1.1.1/32 and destination address 2.2.2.2/32 is displayed in the monitor window, including the arrival time and source port (ethernet-1/20.1) of each packet. The traffic monitoring tool captures ICMP packets until you press Ctrl-C.

#### **Example:**

```
# tools system traffic-monitor destination-address 1.1.1.1/32 source-address 2.2.2.2/32 protocol icmp
Capturing on 'monit'
1 0.000 ethernet-1/20.1 2.2.2.2 1.1.1.1 ICMP 146 Echo (ping) reply id=0x28a8, seq=119/30464, ttl=63
2 1.803 ethernet-1/20.1 2.2.2.2 1.1.1.1 ICMP 146 Echo (ping) reply id=0x28a8, seq=119/30464, ttl=63
3 2.895 ethernet-1/20.1 2.2.2.2 1.1.1.1 ICMP 146 Echo (ping) reply id=0x28a8, seq=119/30464, ttl=63
4 3.749 ethernet-1/20.1 2.2.2.2 1.1.1.1 ICMP 146 Echo (ping) reply id=0x28a8, seq=119/30464, ttl=63
```
5 4.250 ethernet-1/20.1 2.2.2.2 1.1.1.1 ICMP 146 Echo (ping) reply id=0x28a8, seq=119/30464, ttl=63 6 5.759 ethernet-1/20.1 2.2.2.2 1.1.1.1 ICMP 146 Echo (ping) reply id=0x28a8, seq=119/30464, ttl=63 7 6.644 ethernet-1/20.1 2.2.2.2 1.1.1.1 ICMP 146 Echo (ping) reply id=0x28a8, seq=119/30464, ttl=63 **^C** 7 packets captured Command execution aborted : 'tools system traffic-monitor destination-address 1.1.1.1/32 sourceaddress 2.2.2.2/32 protocol icmp'

When you execute the **tools system traffic-monitor** command in the example above, it dynamically creates the following traffic monitoring policy:

```
acl {
           capture-filter {
               ipv4-filter {
                    entry 1 {
                          action {
                               copy {
denotes the control of the second property of the second property of the second property of the second property \} }
                          match {
                               destination-address 1.1.1.1/32
                               protocol icmp
                               source-address 2.2.2.2/32
 }
 }
               }
          }
     }
```
When you terminate the command by pressing Ctrl-C, the dynamically created traffic monitoring policy is removed from all ingress interfaces.

#### <span id="page-14-0"></span>**3.1.2 Displaying verbose output**

If you include the **verbose** option in the **tools system traffic-monitor** command, it displays the header fields and additional information from the shim header, followed by the original packet.

#### **Example:**

The following example shows verbose output for an ICMP packet:

```
# tools system traffic-monitor destination-address 1.1.1.1/32 source-address 2.2.2.2/32 protocol icmp
 verbose
Frame 1: 146 bytes on wire (1168 bits), 146 bytes captured (1168 bits) on interface 0
     Interface id: 0 (monit)
         Interface name: monit
     Encapsulation type: Ethernet (1)
     Arrival Time: Jan 4, 2098 19:53:01.144789891 UTC
     [Time shift for this packet: 0.000000000 seconds]
     Epoch Time: -255263715.144789891 seconds
     [Time delta from previous captured frame: 0.000000000 seconds]
     [Time delta from previous displayed frame: 0.000000000 seconds]
     [Time since reference or first frame: 0.000000000 seconds]
     Frame Number: 1
     Frame Length: 146 bytes (1168 bits)
     Capture Length: 146 bytes (1168 bits)
     [Frame is marked: False]
     [Frame is ignored: False]
     [Protocols in frame: eth:srlinux:eth:ethertype:ip:icmp:data]
Srlinux Packet
    Ingress Port: ethernet-1/20.1
```

```
 Padding: 000000
Ethernet II, Src: b0:70:0d:d2:a0:bf, Dst: b0:70:0d:d2:78:bf
     Destination: b0:70:0d:d2:78:bf
         Address: b0:70:0d:d2:78:bf
        .... ..0. .... .... .... .... = LG bit: Globally unique address (factory default)
        \ldots.... \ldots.... .... .... = IG bit: Individual address (unicast)
     Source: b0:70:0d:d2:a0:bf
         Address: b0:70:0d:d2:a0:bf
         .... ..0. .... .... .... .... = LG bit: Globally unique address (factory default)
        \ldots.... \ldots.... .... .... = IG bit: Individual address (unicast)
     Type: IPv4 (0x0800)
Internet Protocol Version 4, Src: 20.20.20.20, Dst: 10.10.10.10
     0100 .... = Version: 4
     .... 0101 = Header Length: 20 bytes (5)
     Differentiated Services Field: 0x00 (DSCP: CS0, ECN: Not-ECT)
         0000 00.. = Differentiated Services Codepoint: Default (0)
         .... ..00 = Explicit Congestion Notification: Not ECN-Capable Transport (0)
     Total Length: 84
     Identification: 0xa166 (41318)
     Flags: 0x0000
        0... .... .... .... = Reserved bit: Not set
        .0.1 .... .... .... = Don't fragment: Not set
        .0. .... .... .... = More fragments: Not set
     ...0 0000 0000 0000 = Fragment offset: 0
     Time to live: 63
     Protocol: ICMP (1)
     Header checksum: 0x9e07 [validation disabled]
     [Header checksum status: Unverified]
     Source: 2.2.2.2
     Destination: 1.1.1.1
Internet Control Message Protocol
     Type: 0 (Echo (ping) reply)
     Code: 0
     Checksum: 0xd01f [correct]
     [Checksum Status: Good]
     Identifier (BE): 10408 (0x28a8)
     Identifier (LE): 43048 (0xa828)
     Sequence number (BE): 1352 (0x0548)
     Sequence number (LE): 18437 (0x4805)
     Timestamp from icmp data: Jan 4, 2098 19:53:01.000000000 UTC
     [Timestamp from icmp data (relative): 0.144789891 seconds]
     Data (48 bytes)
0000 5a 30 02 00 00 00 00 00 10 11 12 13 14 15 16 17 Z0............
0010 18 19 1a 1b 1c 1d 1e 1f 20 21 22 23 24 25 26 27 ........ !"#$%&'
0020 28 29 2a 2b 2c 2d 2e 2f 30 31 32 33 34 35 36 37 ()*+,-./01234567
         Data: 5a30020000000000101112131415161718191a1b1c1d1e1f…
         [Length: 48]
```
#### <span id="page-15-0"></span>**3.1.3 Capturing packets to a file**

You can direct the captured packets to a file, which can be used as a source for the SR Linux packet trace utility or for Wireshark.

#### **Example:**

The following example directs information about ICMP packets with source address 1.1.1.1/32 and destination address 2.2.2.2/32 to a .pcap file.

```
# tools system traffic-monitor destination-address 10.10.10.10/32 source-address 20.20.20.20/32
 protocol icmp output-file /home/linuxadmin/ICMP.pcap
Capturing on 'monit'
6 packets captured
```
Command execution aborted : 'tools system traffic-monitor destination-address 10.10.10.10/32 source-address 20.20.20.20/32 protocol icmp output-file /home/linuxadmin/ICMP.pcap '

Before opening the .pcap file, remove the shim header (the first 48 bytes of the file). For example:

```
$ editcap -C 0:48 /home/linuxadmin/ICMP.pcap /home/linuxadmin/ICMP_chopped.pcap
```
#### <span id="page-16-0"></span>**3.1.4 Capturing bidirectional transit traffic**

The 5-tuple matching criteria defined in a **tools system traffic-monitor** command applies in one direction only. To capture traffic in both directions, you define capture filters for each direction, then start the traffic monitoring tool, which applies both capture filters on all ports.

#### **Example:**

The following example defines two capture filter entries: one that matches traffic with source address 1.1.1.1/32 and one that matches traffic with destination address 1.1.1.1/32:

```
acl {
                 capture-filter {
                        ipv4-filter {
                                entry 10 {
                                        action {
                                                accept {
denotes the control of the second property of the second property of the second property of the second property \} copy {
denotes the control of the second property of the second property of the second property of the second property \} }
                                        match {
                                                source-address 1.1.1.1/32
design and the state of the state of the state of the state of the state of the state of the state of the state
 }
                                entry 20 {
                                        action {
                                                accept {
denotes the control of the state of the state of the state of the state of the state of the state of the state
                                                copy {
denotes the contract of the contract of the contract of the contract of the contract of the contract of the con
 }
                                        match {
                                                destination-address 1.1.1.1/32
 }
 }
                        }
                }
        }
```
When you start the traffic monitoring tool, it captures packets matching both filter entries. For example:

```
# tools system traffic-monitor 
Capturing on 'monit'
1 0.000 ethernet-1/20.1 1.1.1.1 2.2.2.2 ICMP 146 Echo (ping) reply id=0x28a8, seq=119/30464, ttl=63
2 1.803 ethernet-1/21.1 2.2.2.2 1.1.1.1 ICMP 146 Echo (ping) reply id=0x28a8, seq=119/30464, ttl=63
3 2.895 ethernet-1/20.1 1.1.1.1 2.2.2.2 ICMP 146 Echo (ping) reply id=0x28a8, seq=119/30464, ttl=63
4 3.749 ethernet-1/21.1 2.2.2.2 1.1.1.1 ICMP 146 Echo (ping) reply id=0x28a8, seq=119/30464, ttl=63
5 4.250 ethernet-1/20.1 1.1.1.1 2.2.2.2 ICMP 146 Echo (ping) reply id=0x28a8, seq=119/30464, ttl=63
         6 5.759 ethernet-1/21.1 2.2.2.2 1.1.1.1 ICMP 146 Echo (ping) reply id=0x28a8, seq=119/30464, ttl=63
7 6.644 ethernet-1/20.1 1.1.1.1 2.2.2.2 ICMP 146 Echo (ping) reply id=0x28a8, seq=119/30464, ttl=63
```
# <span id="page-17-0"></span>**4 Switch fabric statistics**

The switch fabric statistics tool allows you to monitor and troubleshoot common switch fabric issues at different points in the fabric.

The tool can be used to determine the current utilization level. Utilization data is displayed on a per-slot and line-card basis and includes aggregate line card/slot to switch fabric utilization (bidirectional).

See the *SR Linux Data Model Reference* for details on all switch fabric statistic related commands and descriptions of all parameters.

# <span id="page-17-1"></span>**4.1 Displaying switch fabric statistics**

Use this procedure to display switch fabric statistics:

```
# enter show
```
# tools platform show-fabric-bandwidth

#### **Example:**

/platform/show-fabric-bandwidth:

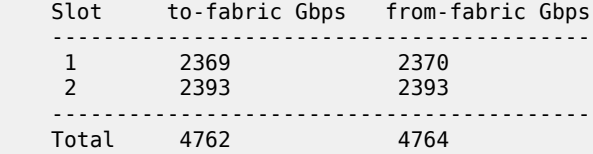

# <span id="page-18-0"></span>**5 Packet-trace tool**

The packet-trace tool is a troubleshooting command that allows the specification of a probe packet that is injected into the specified interface forwarding context. The tool records the forwarding destination or egress port for the probe packet, as well as any matched ACL records.

The packet-trace tool calculates the egress interfaces for an IP forward flow, while taking into account ECMP and LAG hashing.

The tool reports the following output:

- Supplied input parameters
- Calculated egress interface and port through which a packet with the specified fields would forward to
- Applied ACL (both ingress and egress)
- Reason for a discarded packet

See the *SR Linux Data Model Reference* for more information about all packet-trace related commands and descriptions of all parameters.

### <span id="page-18-1"></span>**5.1 Configuring packet-trace tool commands**

The **packet-trace** command is a tools command that reports the forwarding behavior for a test packet specified in one of the following formats:

- Scapy file format: file specifying the packet format in Scapy packet definition form
- base64 format: string specifying the packet to send in base64 format
- pcap file format: file containing pcap data

Only physical interface types can be used as the ingress interface for injected packets.

#### <span id="page-18-2"></span>**5.1.1 Configuring the packet-trace tool (using Scapy file format)**

Use this command to report the forwarding behavior for a specified test packet (file format) that contains a packet formatted in Scapy packet definition form:

# **tools system packet-trace file** *<input file in Scapy format>* **interface** *<interface name>*

[Packet](#page-18-3) trace command parameters for specifying an input file are described in Table 2: Packet trace [command parameters using an input file](#page-18-3).

<span id="page-18-3"></span>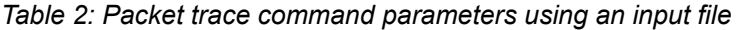

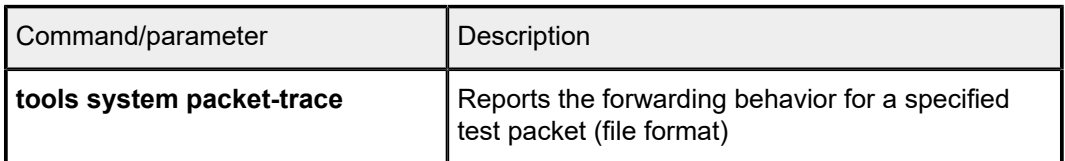

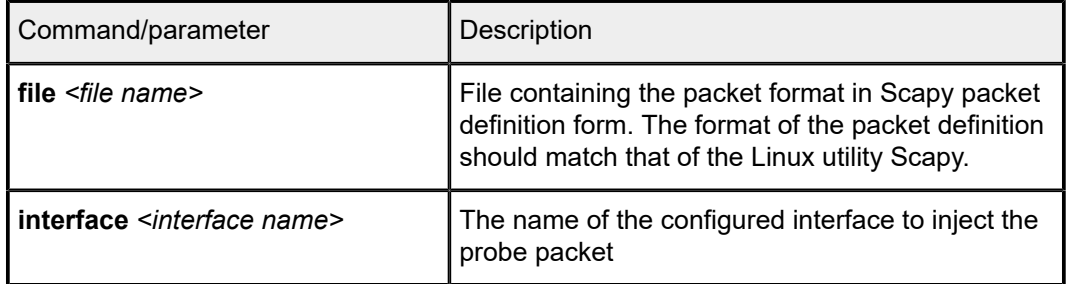

#### **Example: Scapy input file**

```
# bash cat /tmp/p1.txt
Ether(dst="50:E0:EF:3A:EA:D2",src="00:01:03:FF:00:41")/Dot1Q(vlan=100)/
IP(dst="100.1.5.1",src="192.35.1.1")/UDP(sport=6722,dport=6789)/"Hi"/
Raw(RandString(size=512))
```
#### **Example: command**

```
# tools system packet-trace file /tmp/p1.txt interface ethernet-1/1
```
#### **Example: output (bridged)**

```
Ether(dst="50:E0:EF:3A:EA:D2",src="00:01:03:FF:00:41")/Dot1Q(vlan=100)/
IP(dst="100.1.5.1",src="192.35.1.1")/UDP(sport=6722,dport=6789)/"Hi"/Raw(RandString(size=512))
Generated packet:
###[ Ethernet ]###
  dst = 50:e0:e1:3a:ea: d2<br>src = 00:01:03:ff:00:41= 00:01:03:ff:00:41type = VLAN###[ 802.1Q ]###
     prio<br>id
     id = 0<br>
vlan = 10vlan = 100<br>type = IPv= IPv4###[ IP ]###
        version = 4ihl = 5 = 6\begin{array}{rcl} \text{tos} & = & 0 \times 0 \\ \text{len} & = & 542 \end{array}= 542<br>= 1
        idflags =<br>frac = 0frag<br>ttl
                   = 64<br>= udp
        proto
        chksum = <math>0x4ea8</math>src = 192.35.1.1dst = 100.1.5.1 \options \
###[ UDP ]###
            sport = 6722dport = smc_httpslen = 522<br>chksum = 0x25= 0x251e###[ Raw ]###
                load = 'Hi9cmfMxg4lBV6iXRKbe3t2dUJyiGZb7s2GcTQ8YQ0A2PYnF8ntm45l
GqCezZ6ncYF4ijsc7hqjxSUjIJdq4YhhRrNSnyUsHkhehhSifTpT1EEiQNOzNLWgF6DPdcQ078REyyjnI9hqzTNAk0Xhg
OmLtg55rkufD8nyOotgBgnz2mpQ0igLSEtYe84VDfdiCs5lWTvhGTYCClxsCYmXEozmSsWqBagdw
He1Ia0voCZ3deUUL6B7paAOb8ua5bZa44G7Z7LneJZ0YxH2VjbSqmeukaxyMrkg7NUIxs3aVIwD2jPqra3CBaxokvarX5Ty
IzNuK2qYeAwnjdzBZo2iZTonXomJjoDWB2cqG61iEGPLNg5juC7PTa9fglirYgEI2T9rTm8gpTjG6ZgN90g3w0xOxBgw
```

```
YsNfuXMqp7u9wR8fvfNa4MmZseCC6UUKneSKK0zDyxyHgtSEKwHQgQA0HOh6wZttNQRFzST4YB0cFM1tTeo6mCgw
AplYX8THGImjvis'
/system/packet-trace-base64:
         ================================================================================
Ingress information for Packet 3 Ingress Interface ethernet-1/1
================================================================================
Type : Bridged
Interface : ethernet-1/1 (4401020001)
Net Instance : macvrf1
================================================================================
================================================================================
Egress information for Packet 3
================================================================================
Interface : Flooded in macvrf1
Egress Net Instance : macvrf1
================= (routed)======================================================
```
#### **Example: output (routed)**

```
smac='00:AA:33:44:55:66' 
dmac= '20:E0:9C:7A:DA:E2' 
Ether(src=smac,dst=dmac)/IP(src='120.1.7.1',dst='120.1.5.1')/ICMP()
Generated packet:
 ###[ Ethernet ]### 
dst = 20:e0:9c:7a:da:e2 
src = 00:aa:33:44:55:66type = IPv4###[ IP ]### 
    version = 4ihl = 5tos = 0x0len = 28id = 1flags =frag = 0ttl = 64proto = icmp chksum = 0x7edc
      src = 120.1.7.1 
    dst = 120.1.5.1 \options \ 
###[ ICMP ]### 
        type = echo-request 
        code = 0chksum = 0xf7ffid = 0 \times 0seq = 0 \times 0/system/packet-trace-base64:
================================================================================
Ingress information for Packet 1 Ingress Interface ethernet-4/29
================================================================================
Type : Routed
Interface : lag5 (14000000005)
Sub interface : lag5.1
Net Instance : red
Out Interface : ethernet-4/22
Nexthop ip : 192.35.1.1
================================================================================
   ================================================================================
Egress information for Packet 1 Egress Interface ethernet-4/22
================================================================================
Interface : ethernet-4/22 (4404020016)
Sub interface : ethernet-4/22.1
```

```
Mac Address : 00:01:03:FF:00:08
================================================================================
```
#### <span id="page-21-0"></span>**5.1.2 Configuring the packet-trace tool (using base64 format)**

Use this command to report the forwarding behavior for a specified test packet using packets specified in base64 format:

# **tools system packet-trace-base64 interface** *<interface name>* **packet** *<value>*

Packet trace command parameters for specifying base64 format are described in Table 3: [Packet](#page-21-1) trace [command parameters using base64 string format](#page-21-1).

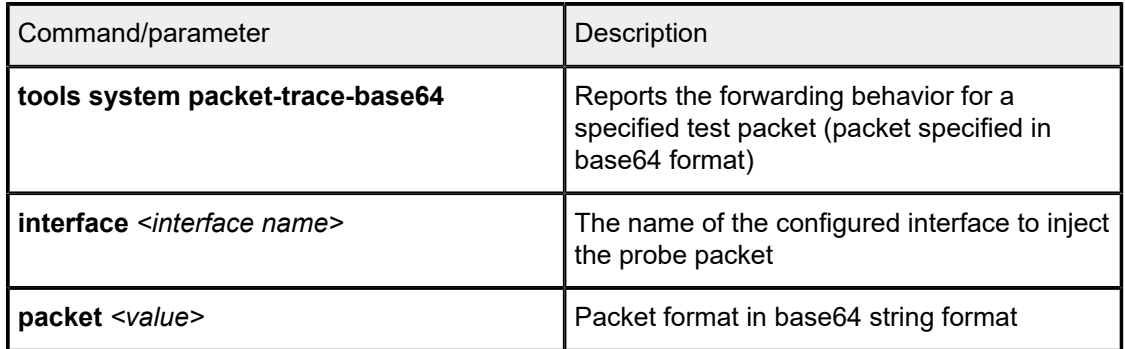

<span id="page-21-1"></span>*Table 3: Packet trace command parameters using base64 string format*

#### **Example: command (for routed)**

```
# tools system packet-trace-base64 interface ethernet-1/1 packet
  "RQAAOgABAABABnS4AQEBAQICAgIAFABQAAAAAAAAAABQAiAAqscAAEdFVCAvIEhUVFAvMS4wDQoNCg=="
```
#### **Example: output (routed)**

```
tools system packet-trace-base64 interface ethernet-1/3 packet 
"MjBFMDlDNzlCQUUzMDAwMTA3RkYwMDAwMDgwMDQ1MDAwMDJFMDAwMDAwMDA0MDExNTA3REMwMz 
kwMTA3NjQwMTA1MDExQTQyMUE4NTAwMUE1ODVGMDAwMTAyMDMwNDA1MDYwNzA4MDkwQTBCMEMwRDBFMEYxMD
ExM0VGMjA5OTM="
/system/packet-trace-base64: 
================================================================================ 
Ingress information for Packet 77 Ingress Interface ethernet-1/2 
================================================================================ 
Type : Routed
Interface : ethernet-1/2 (4401020002)
Sub interface : ethernet-1/2.1 
Instance id : 1
Out Interface : ethernet-1/1 
Nexthop ip : 120.1.5.1 
================================================================================ 
   ================================================================================ 
Egress information for Packet 77 Egress Interface ethernet-1/1 
================================================================================ 
Interface : ethernet-1/1 (4401020001) 
Sub interface : ethernet-1/1.1 
Mac Address : 00:22:33:44:55:66
================================================================================
```
#### **Example: command (for bridged)**

tools system packet-trace-base64 packet UODvOurSAAED/wBBgQAAZAgARQACHgAB AABAEU6owCMBAWQBBQEaQhqFAgpUvkhpQzVDODlhcUttaDVsRHNWRnk4WDRpYXRQbW81UllWenFweE9p NEJNeXpPQWo5UktOVTRGNkFwTENhNVljNlFVMHViRTY2UUJzUkh5TWh0SHhQUTZOaFFTRk5LeXFKNGVn VVZINDJlOFdBSmt1NlFZeHFicFRmZjEwdHVWdENwcENNMmQ5R1RCeHpseUY3aDZrQjBLMHRXNkF1a2Y0 QllNS3Jld2M5aUVGNGRUc1pPbEs0WVFEdkpxRjFOQ1BMMktXNjlnS212bXJmbTlZT2tHWE01MG9haTdp R2l0amNzRHdkV3VBZEJ4OHJvek5tbnVQc2FCYVdPeVBWUjJBT0hVa1BrOW1mcldwYTFDVXVOcU8xZzJk RVExRXhBNFhaYUlnNlJLZjJvc2swMVJZektac0dKZEFUVnBaSkQzM2tnY2c4UDJnM0dYZFYzZnp4VTNH bEtEQzhRUUlzQTJVYUJOODM4TWNiNmw3MUdZdGNuZlNDdGZFYlB0TU9OS2xSejlhYWZHb3JaQzVMNFdw TjZXRDVzZWlKelZtYWdrWUM2VThYY2dKWGpDSXJpR01lQjlobnY4RmFjNklDZnpROHFiZE5iZ21TTG9M N0l0Tk4xZ1NmQ2JkeUE0RVFabHBGYlFEeVFFYUFJZUUycG9lbWRPU2x4a0FWYzBQU3kzZExEYWE=int erface ethernet-1/1

#### **Example: output (bridged)**

```
A:rifa# tools system packet-trace-base64 packet UODvOurSAAED/wBBgQAAZAgARQACHgAB
AABAEU6owCMBAWQBBQEaQhqFAgpUvkhpQzVDODlhcUttaDVsRHNWRnk4WDRpYXRQbW81UllWenFweE9p
NEJNeXpPQWo5UktOVTRGNkFwTENhNVljNlFVMHViRTY2UUJzUkh5TWh0SHhQUTZOaFFTRk5LeXFKNGVn
VVZINDJlOFdBSmt1NlFZeHFicFRmZjEwdHVWdENwcENNMmQ5R1RCeHpseUY3aDZrQjBLMHRXNkF1a2Y0
QllNS3Jld2M5aUVGNGRUc1pPbEs0WVFEdkpxRjFOQ1BMMktXNjlnS212bXJmbTlZT2tHWE01MG9haTdp
R2l0amNzRHdkV3VBZEJ4OHJvek5tbnVQc2FCYVdPeVBWUjJBT0hVa1BrOW1mcldwYTFDVXVOcU8xZzJk
RVExRXhBNFhaYUlnNlJLZjJvc2swMVJZektac0dKZEFUVnBaSkQzM2tnY2c4UDJnM0dYZFYzZnp4VTNH
bEtEQzhRUUlzQTJVYUJOODM4TWNiNmw3MUdZdGNuZlNDdGZFYlB0TU9OS2xSejlhYWZHb3JaQzVMNFdw
TjZXRDVzZWlKelZtYWdrWUM2VThYY2dKWGpDSXJpR01lQjlobnY4RmFjNklDZnpROHFiZE5iZ21TTG9M
N0l0Tk4xZ1NmQ2JkeUE0RVFabHBGYlFEeVFFYUFJZUUycG9lbWRPU2x4a0FWYzBQU3kzZExEYWE= int
erface ethernet-1/1
/system/packet-trace-base64:
         ========================
Ingress information for Packet 4 Ingress Interface ethernet-1/1
 ================================================================================
Type : Bridged
Interface : ethernet-1/1 (4401020001)
Net Instance : macvrf1
================================================================================
================================================================================
Egress information for Packet 4
================================================================================
Interface : Flooded in macvrf1
Egress Net Instance : macvrf1
   ================================================================================
```
#### <span id="page-22-0"></span>**5.1.3 Configuring the packet-trace tool (using pcap format)**

Use this command to report the forwarding behavior for a specified test packet using packets specified in pcap format:

#### # **tools system packet-trace pcap-file** *<file name>* **[interface** *<interface name>***] [max-packet-count** *<value>***] [packet-number** *<value>***]**

Packet trace command parameters for specifying pcap format are described in Table 4: [Packet](#page-23-0) trace [command parameters using pcap format](#page-23-0).

<span id="page-23-0"></span>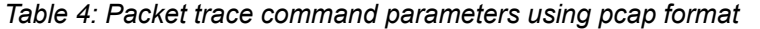

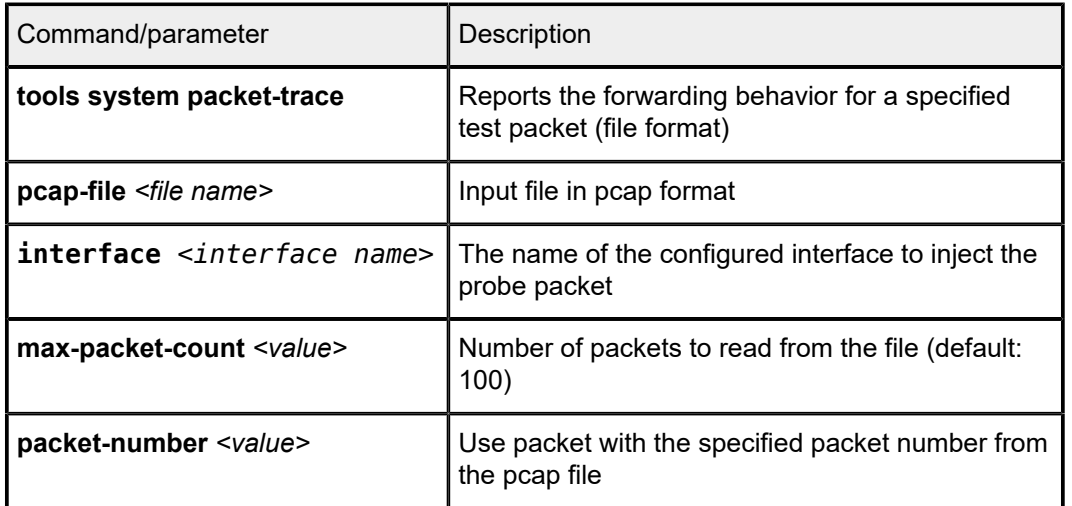

#### **Example: command**

# **tools system packet-trace pcap-file data.pcap max-packet-count 1 packet-number 1** interface ethernet-1/2

#### **Example: output**

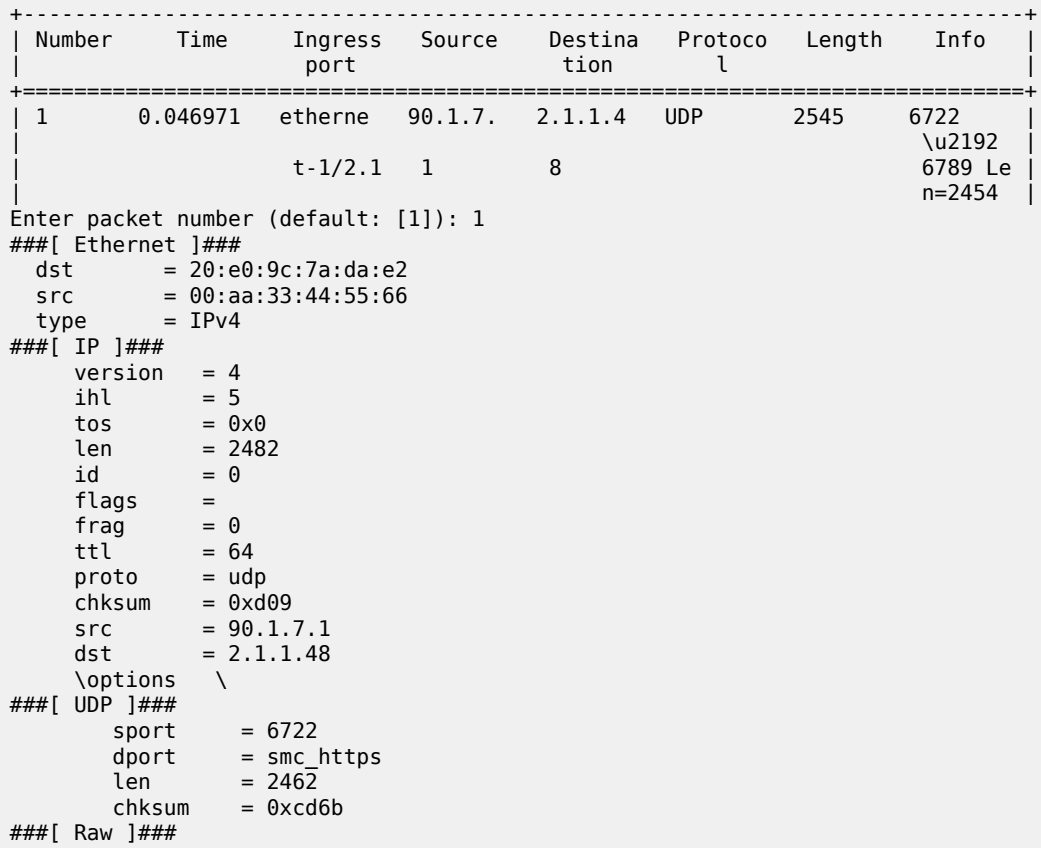

```
 load =
'\x00\x01\x02\x03\x04\x05\x06\x07\x08\t\n\x0b\x0c\r\x0e\x0f\x10\x11\x12\x13\x14\
x15\x16\x17\x18\x19\x1a\x1b\x1c\x1d\x1e\x1f
!"#$%&\'()*+,-./0123456789:;<=>?@ABCDEFGHIJKLMNOPQRSTUVWXYZ[\\]^
`abcdefghijklmnopqrstuvwxyz{|}~\x7f\x80\x81\x82\x83\x84\x85\x86\x8
7\x88\x89\x8a\x8b\x8c\x8d\x8e\x8f\x90\x91\x92\x93\x94\x95\x96\x97\x98\x99\
x9a\x9b\x9c\x9d\x9e\x9f\xa0\....'
/system/packet-trace-base64:
     ================================================================================
    Ingress information for Packet 10 Ingress Interface ethernet-1/2
    ================================================================================
 Type : Routed
 Interface : ethernet-1/2 (4401020002)
 Sub interface : ethernet-1/2.1
 Instance id : 1
 Out Interface : ethernet-1/1
 Nexthop ip : 117.1.5.1
    ================================================================================
    ================================================================================
    Egress information for Packet 10 Egress Interface ethernet-1/1
    ================================================================================
 Interface : ethernet-1/1 (4401020001)
 Sub interface : ethernet-1/1.8
 Mac Address : 00:22:33:44:55:6D
```
# **Customer document and product support**

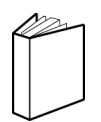

**Customer documentation** [Customer documentation welcome page](https://documentation.nokia.com)

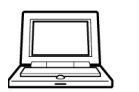

**Technical support** [Product support portal](https://customer.nokia.com/support/s/)

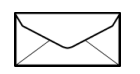

**Documentation feedback**

[Customer documentation feedback](mailto:documentation.feedback@nokia.com)